**User's Guide** 

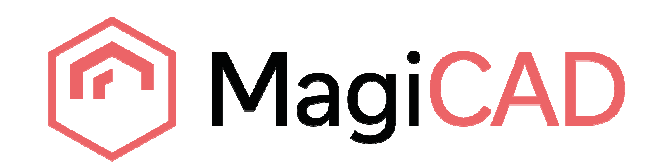

## **FläktWoods SaveVent Template Instructions**

**Document revision 2016-11-10** 

MagiCAD® Copyright © 1998-2016 Progman Oy. All rights reserved. MagiCAD is a registered trademark of Progman Oy. AutoCAD is a registered trademark of Autodesk Inc. Windows is a registered trademark of Microsoft Corporation. All other product names are trademarks of their respective holders.

## progman

## **FläktWoods SaveVent template**

## **Taking the template into use**

Download the .zip file to your computer. Unzip the file to a suitable location.

Start MagiCAD, open the project management window, and click Merge project… button

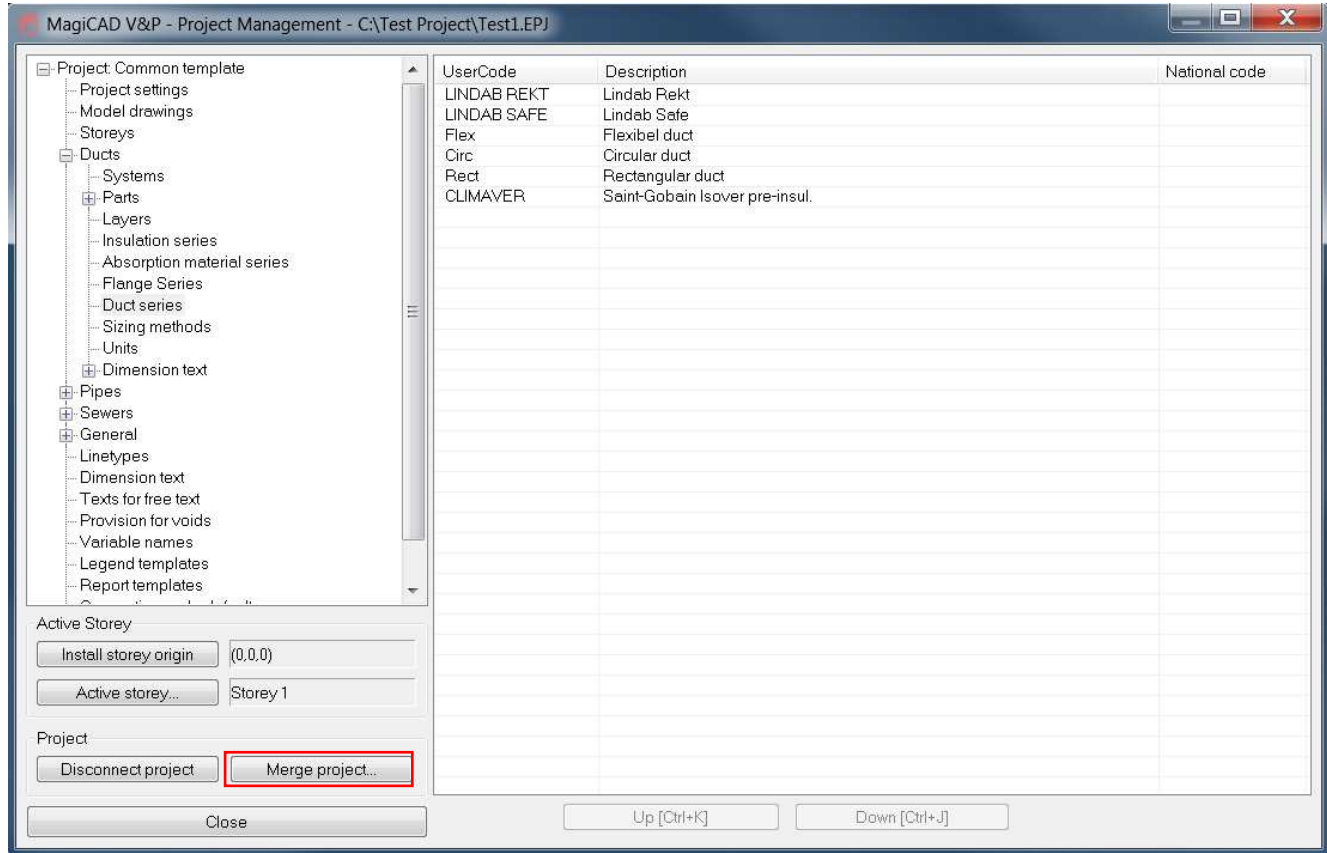

In the opened window choose the project (.EPJ file) from where you have saved it. Choose Ducts group. Click Compare data…

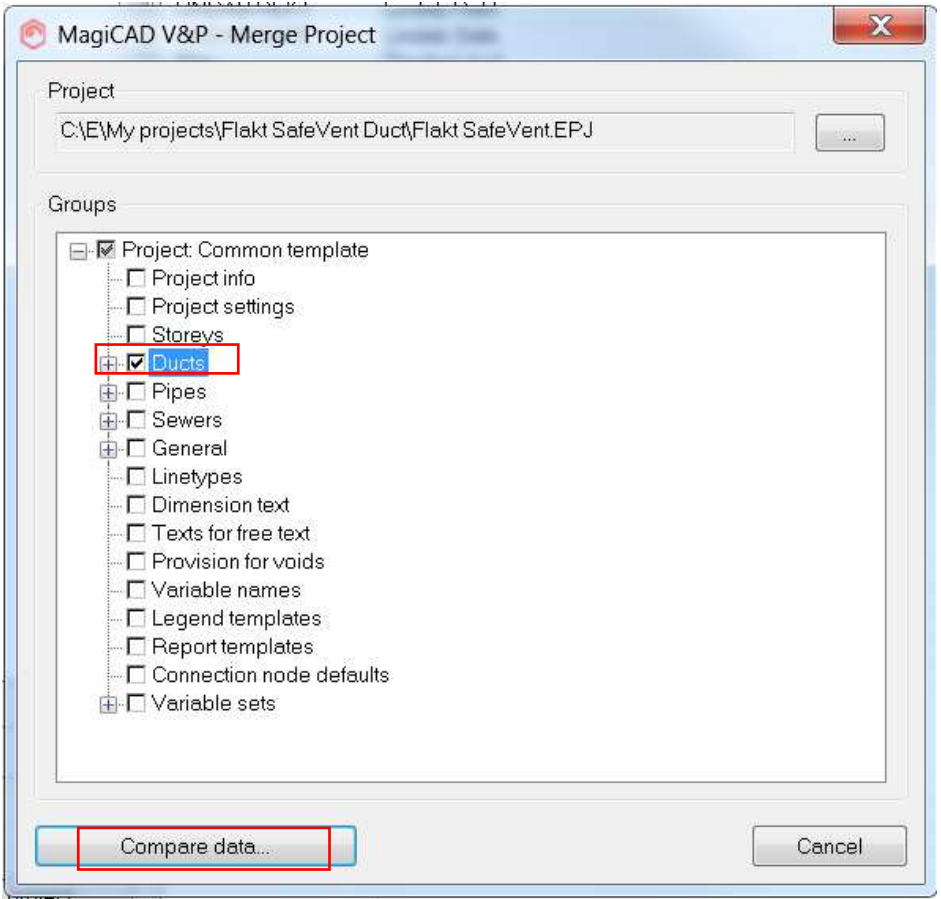

In the opened window you can see all FläktWoods SaveVent parts that will be added to the current project. Click OK – Merge button.

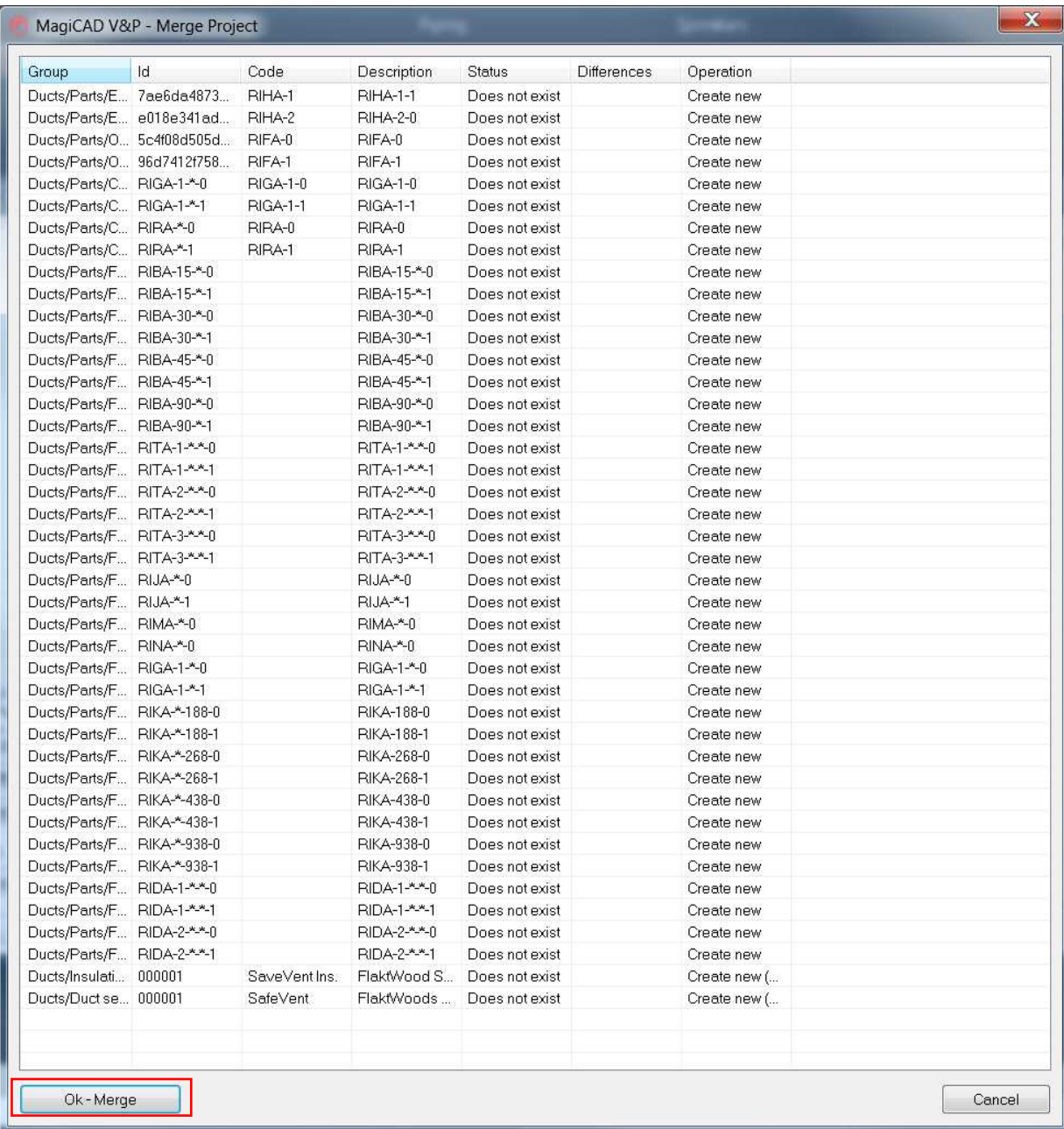

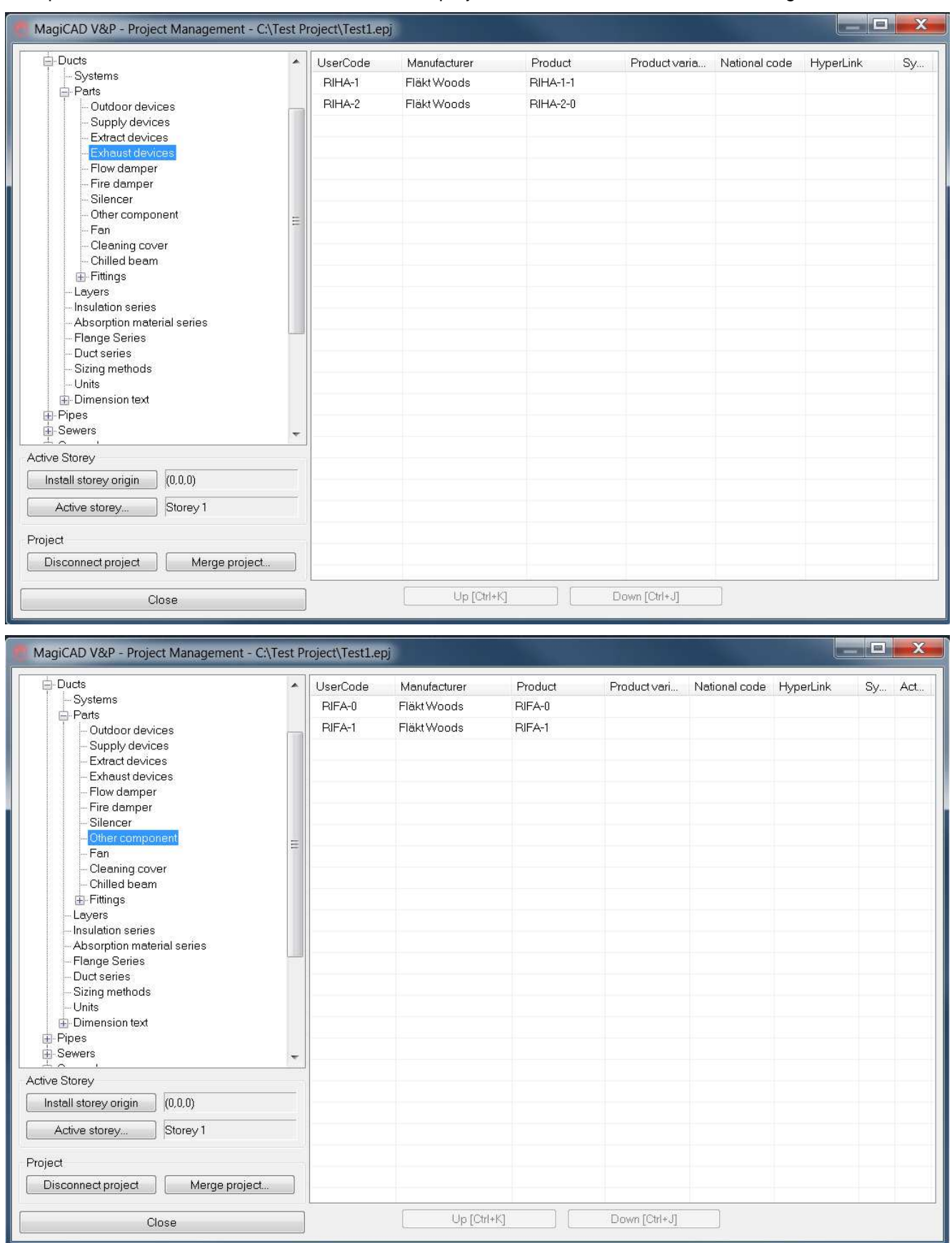

New parts and duct series are added to the current project file and can be used in the drawing.

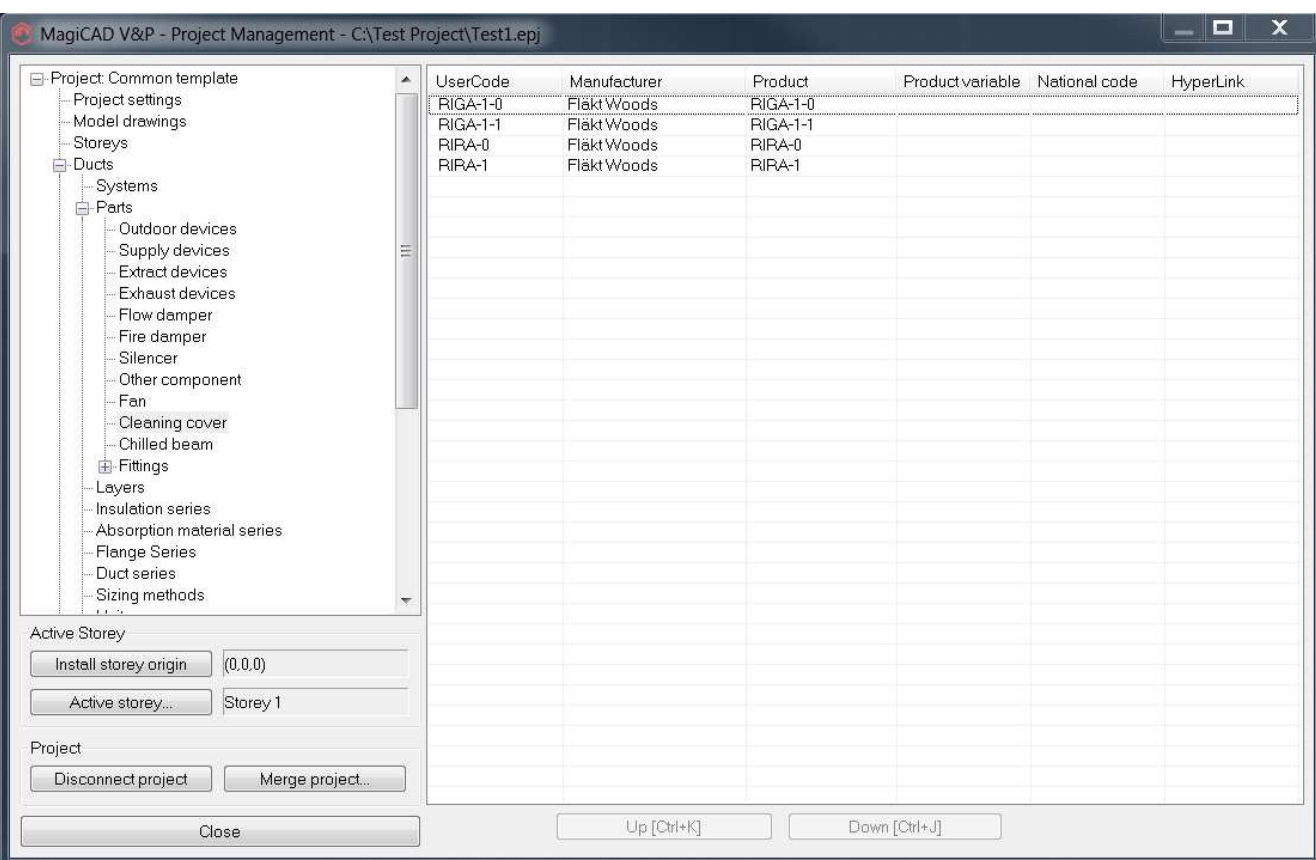

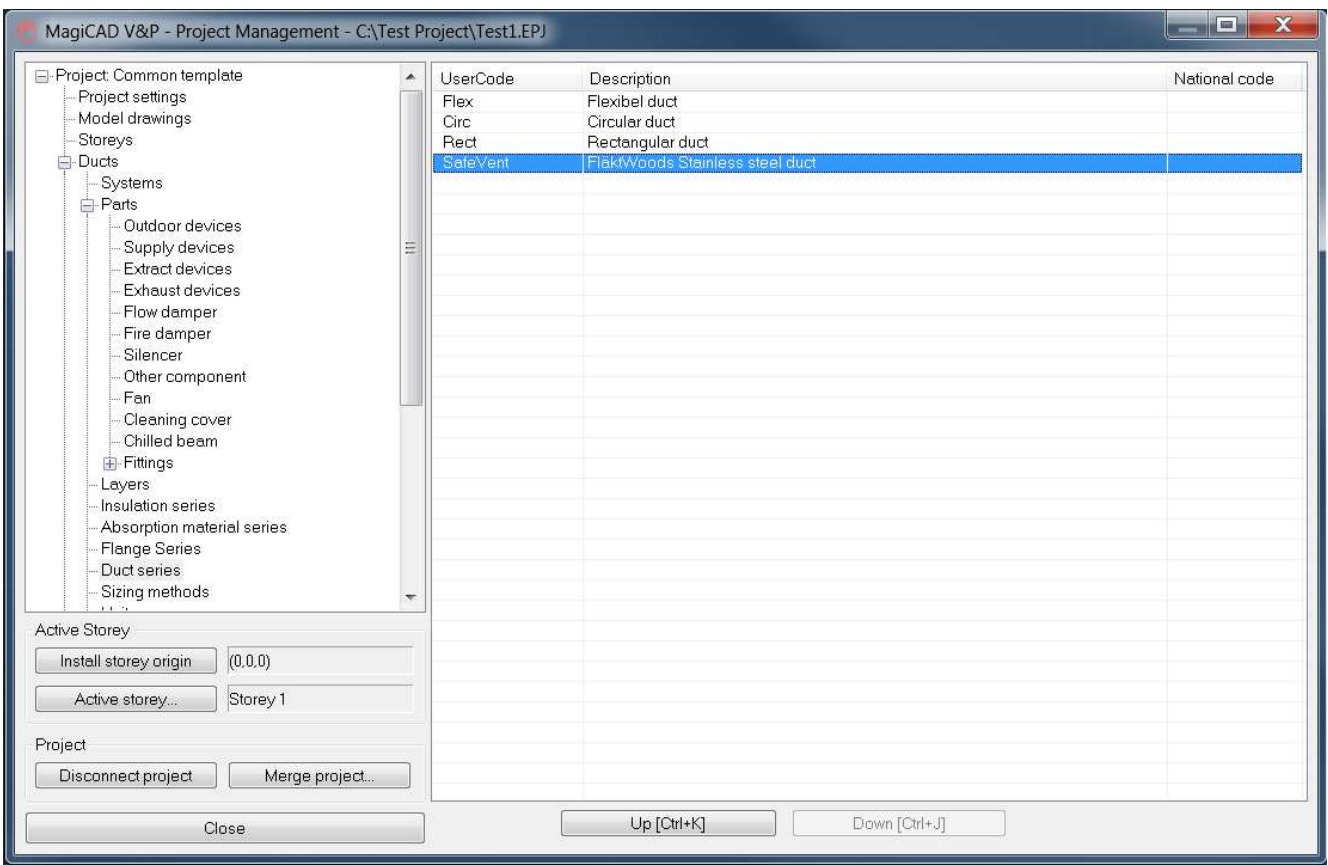

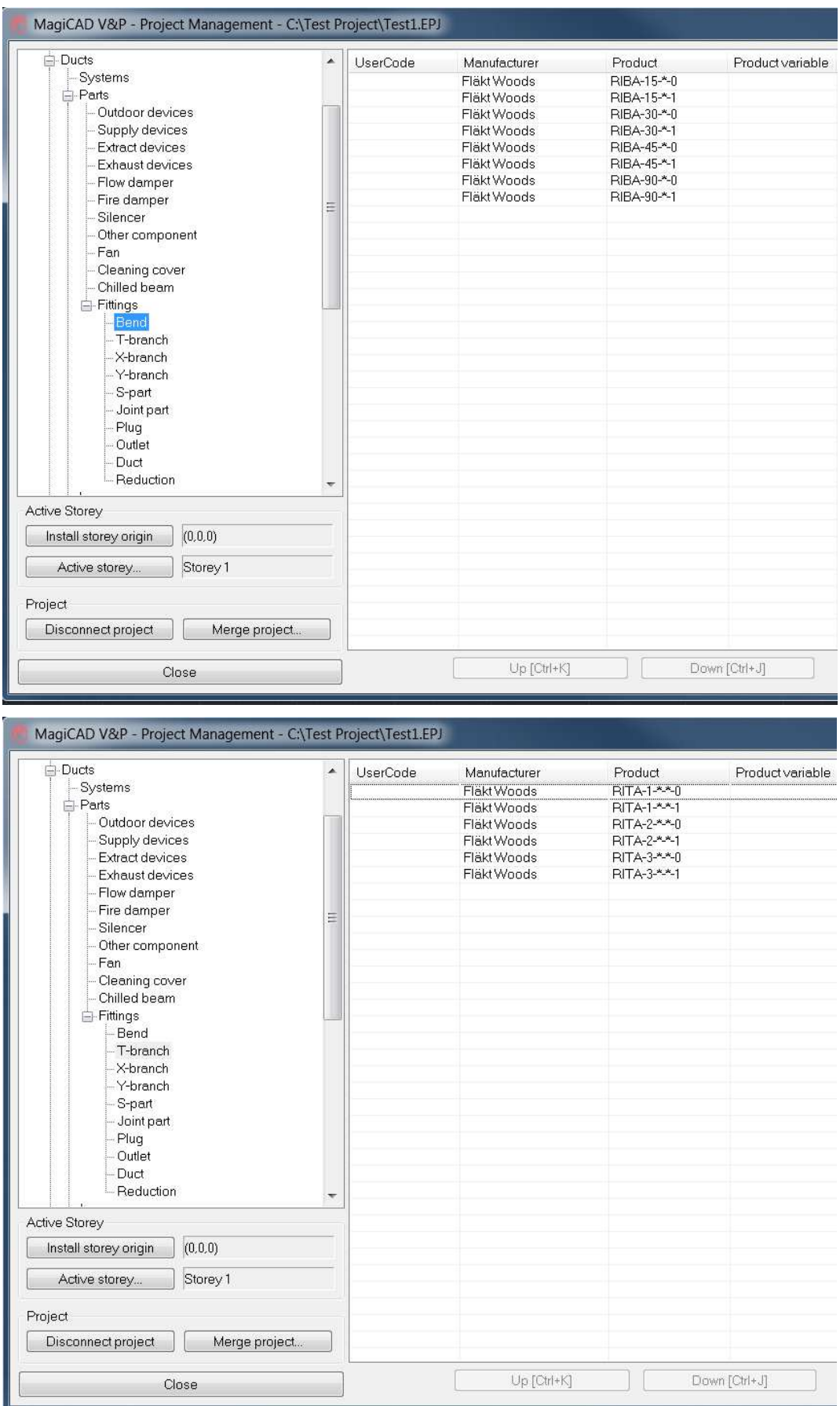

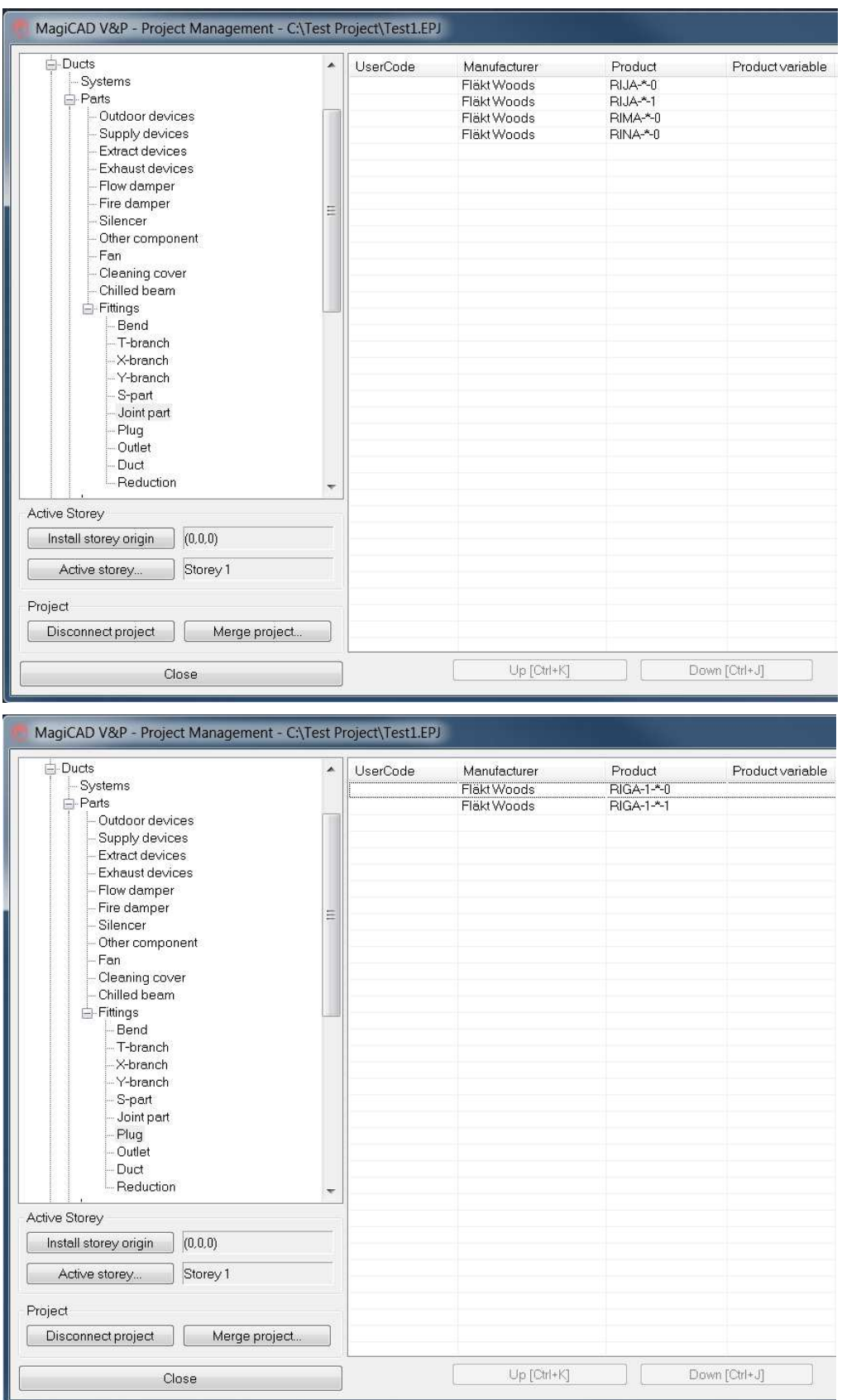

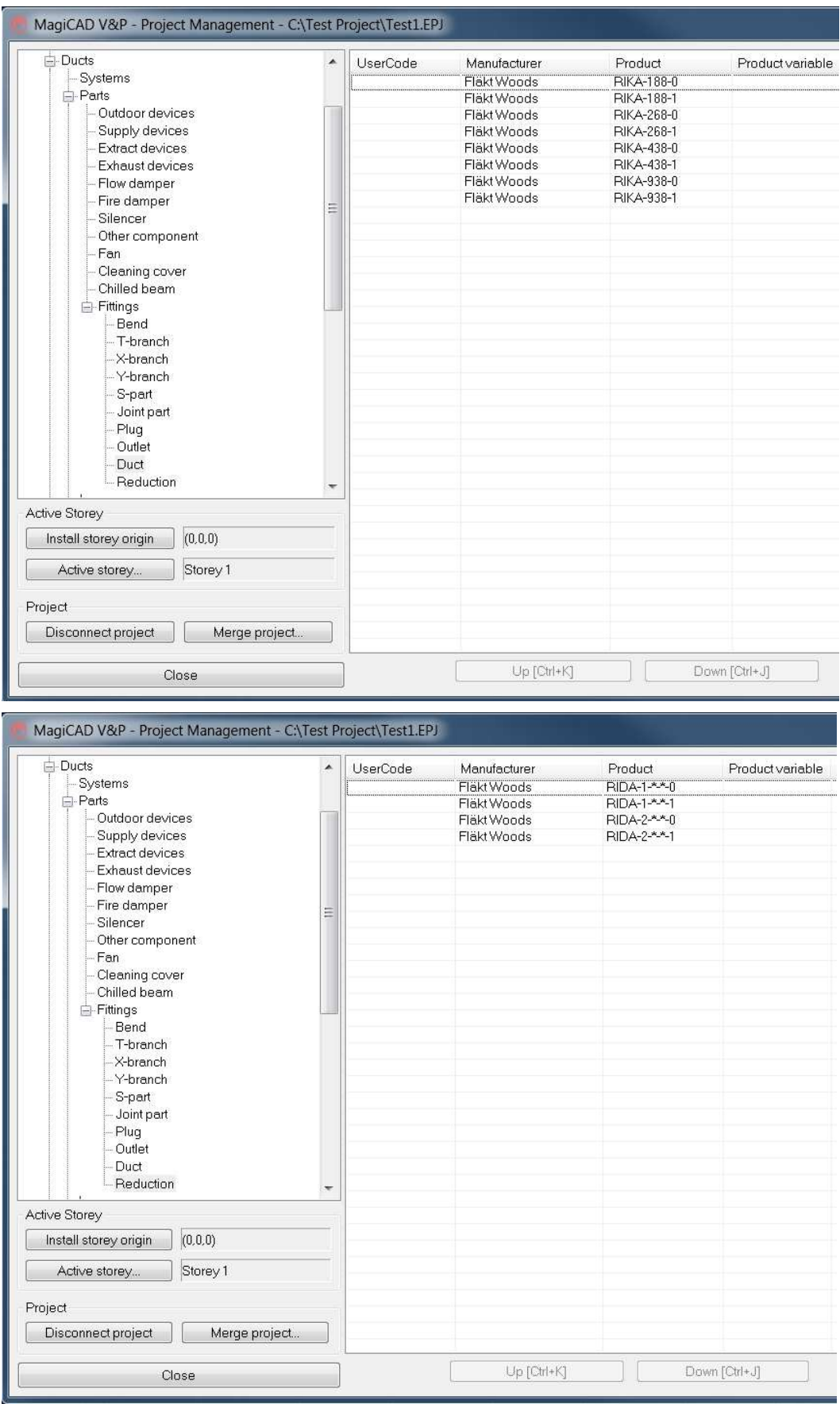

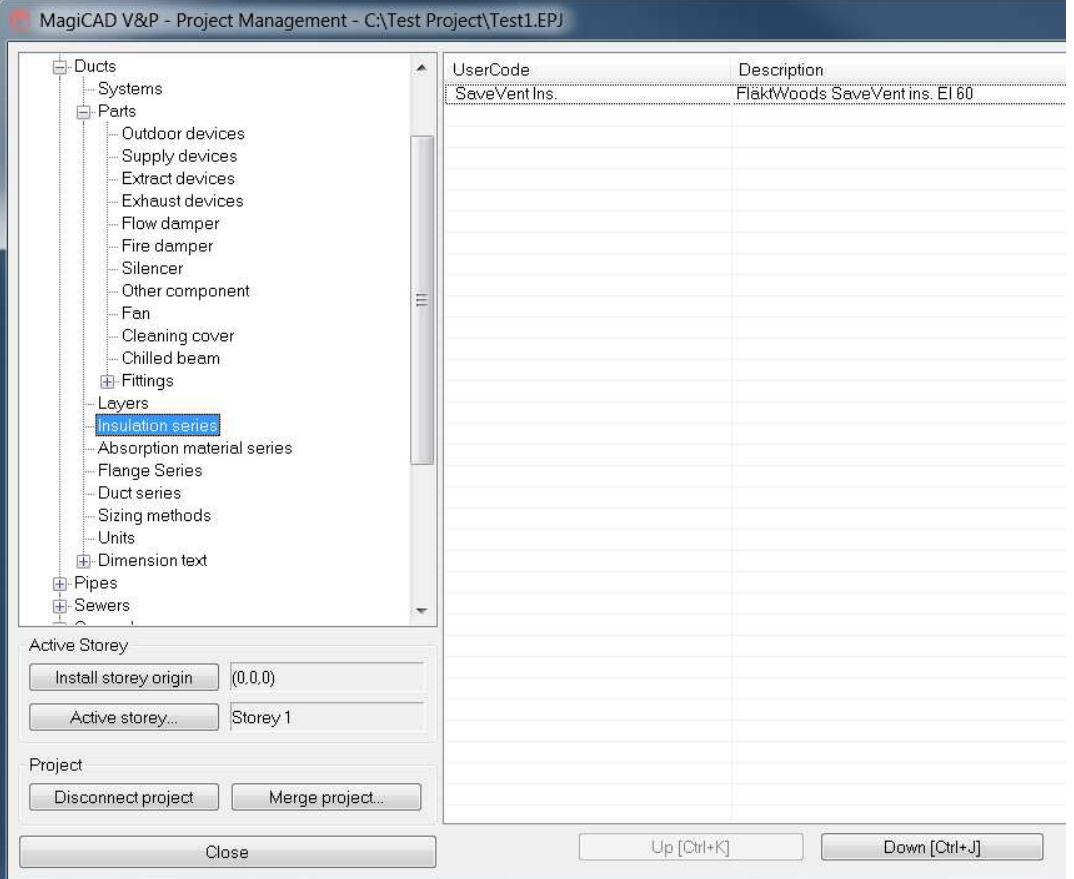

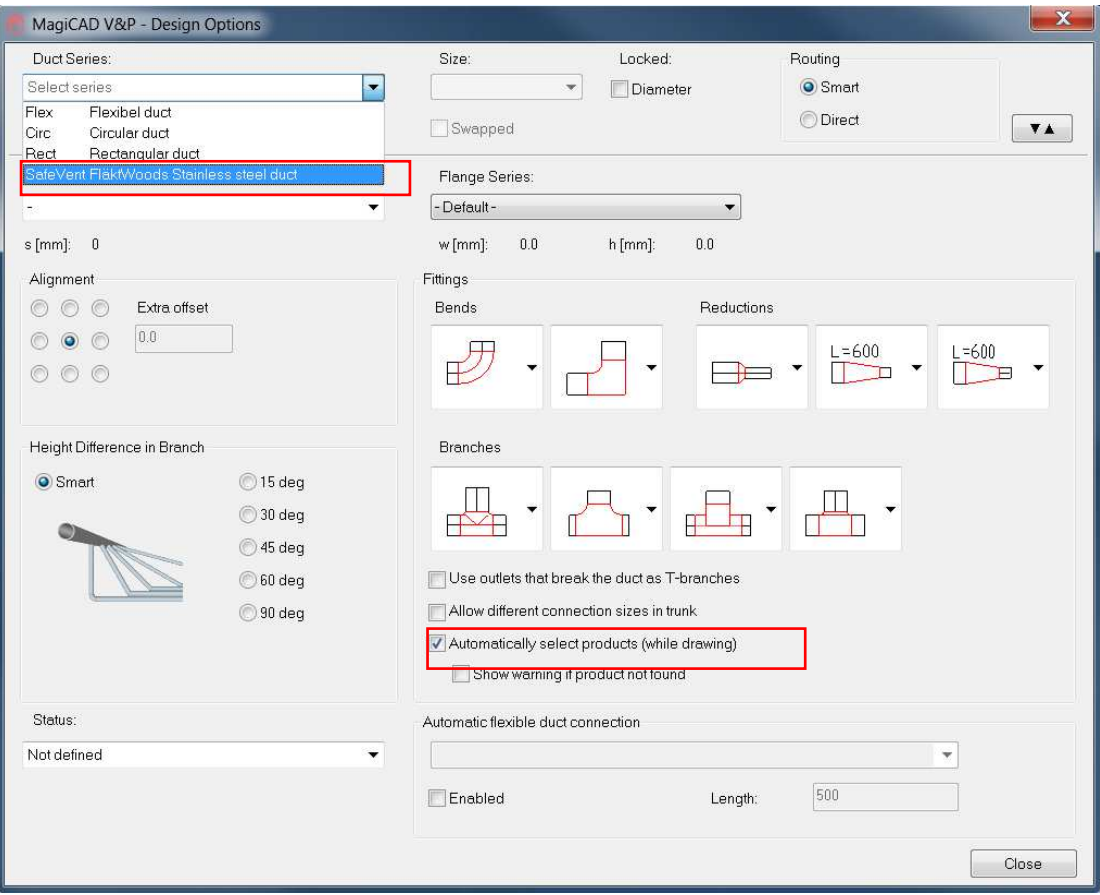

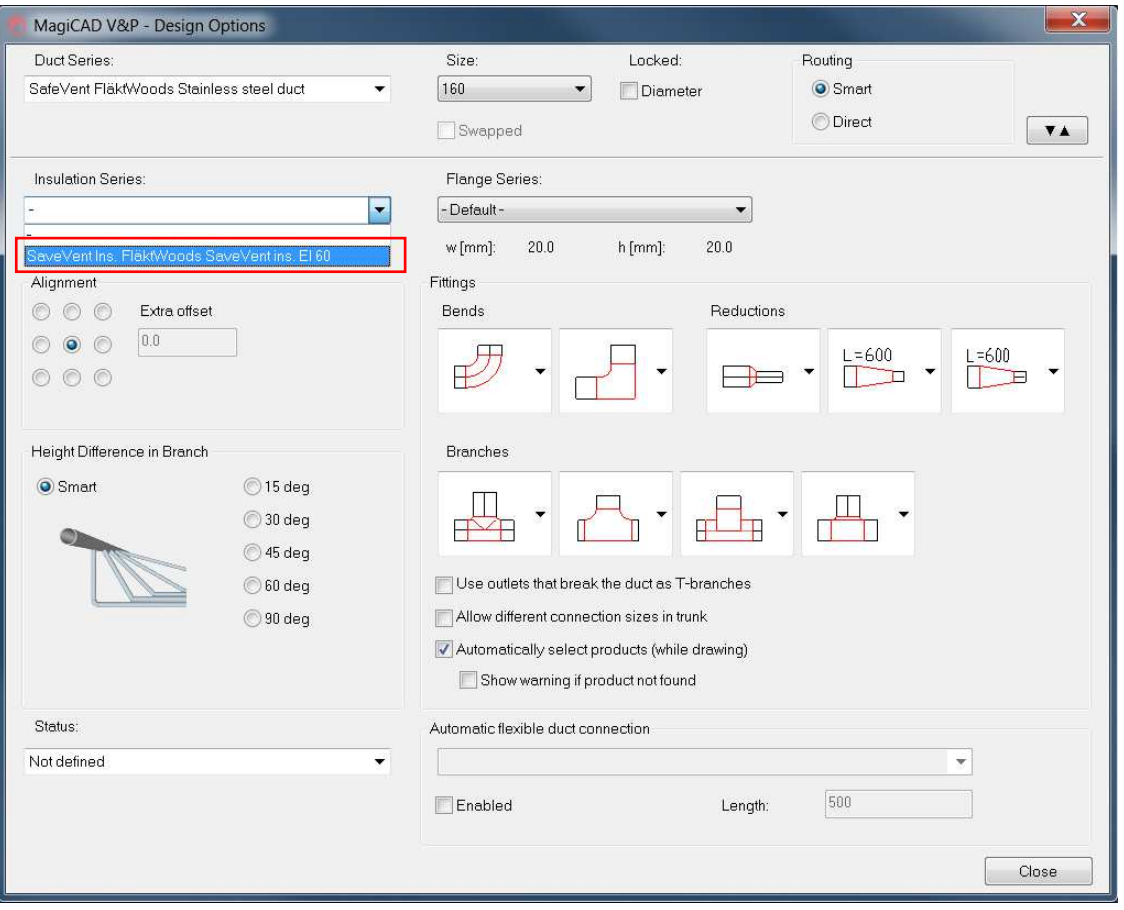

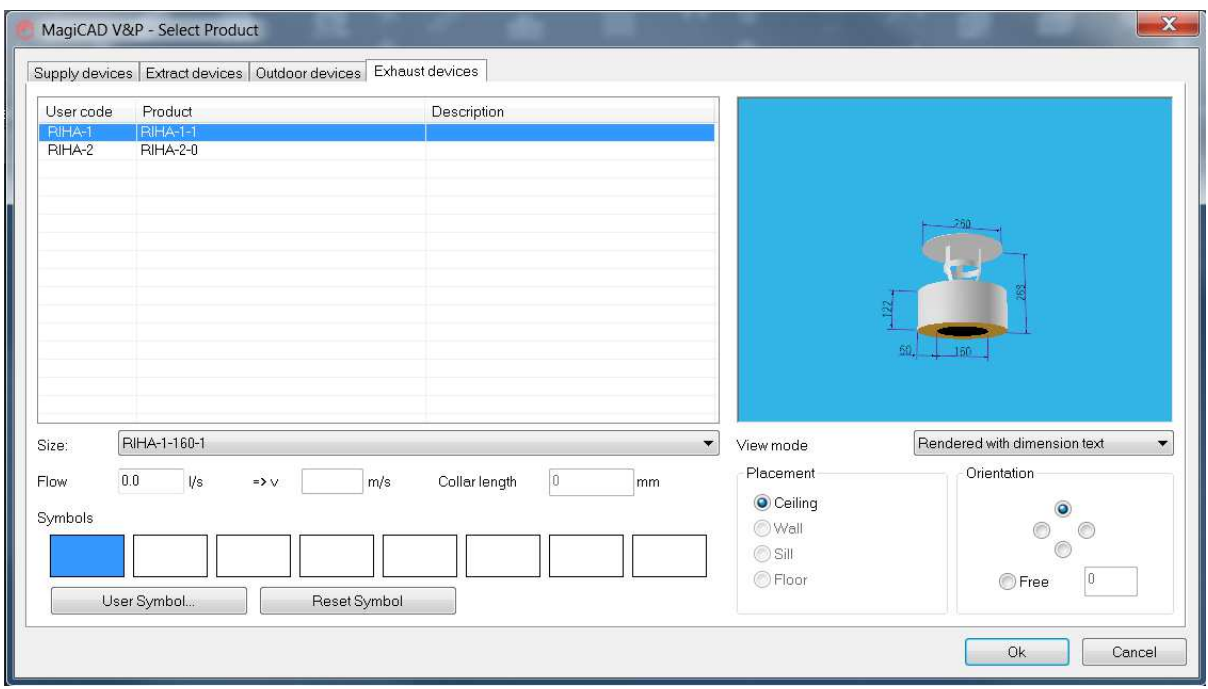

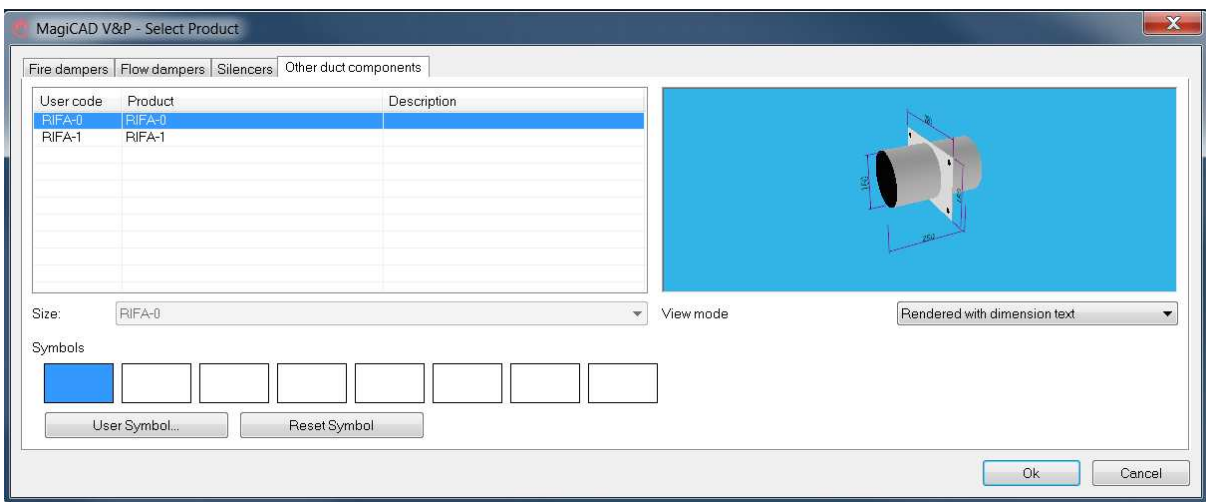

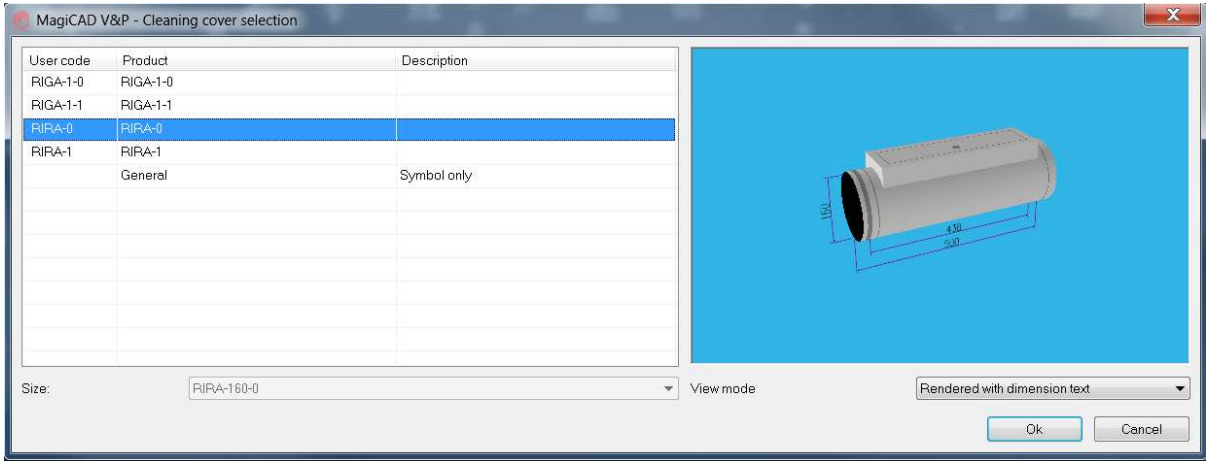